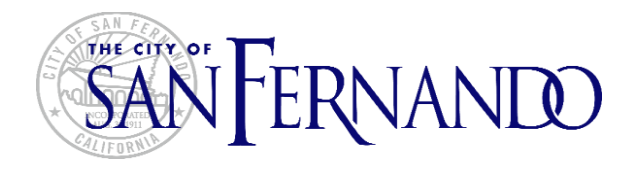

# City of San Fernando

## *Online Permit Counter (OPC) Reference Guide*

This document is intended to provide support on the use of the Online Permit Counter (OPC), which can be accessed through the City of San Fernando website. OPC allows home owners, contractors and general public conducting business in the City of San Fernando to view and track details of various permits, licenses and building cases online with a free user account. The portal user account email must be associated with the permit, license or a building case in order to access project details and request inspections.

## **Table of Contents**

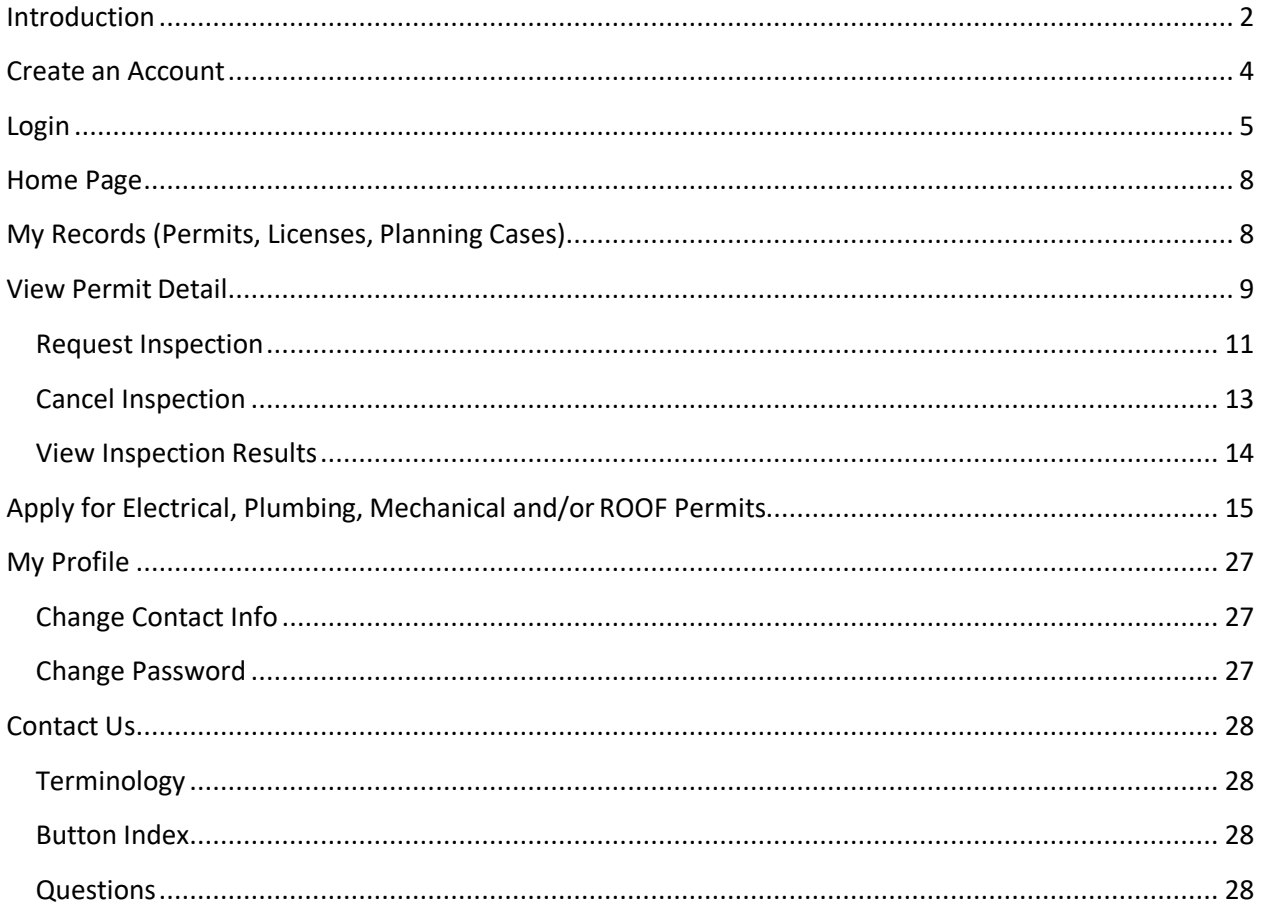

## <span id="page-2-0"></span>**Introduction**

The Online Permit Counter (OPC) allows home owners, contractors and general public conducting business in the City of San Fernando to view and track details of various permits, licenses and planning cases online with a free user account. The portal user account email must be associated with the permit, license or a planning case in order to access project details and request inspections. General property information can be accessed on the City of San Fernando by Permit Number, Site Address or a Parcel Number.

The OPC provides the following online services:

- **D** Check Permit and Plan Check status
- **Z** Check Inspection Results
- **Review Project related financial data**

San Fernando licensed contractors and home owners will have access to the following additional services:

- Free Online user registration
- Apply for a Permit online (Add / Edit).
- View list of permits that were under the user.
- Save permits in pending permits.
- View Inactive Permits.
- Request for Inspection.
- View Inspection Status.
- Cancel Inspections.
- Email notification etc.
- Online Payment using trusted payment gateway (govPayNow).
- Print the Permit information that is applied online by the users.
- Print Building Permit that is applied online by the users after the permit status is been changed to 'PC Approved / Permit Issued'

## <span id="page-3-0"></span>**Create an Account**

Open your Internet browser and in the address bar type [\(Online Permit Counter \(OPC\) link\)](http://aims.edgesoftinc.com:8080/aims-egov/). You may also access the website link from the [Online Services](http://ci.san-fernando.ca.us/) tab vi[a City of San Fernando website.](http://ci.san-fernando.ca.us/)

1. Click on *Create an Account* link at the bottom of the loginbox.

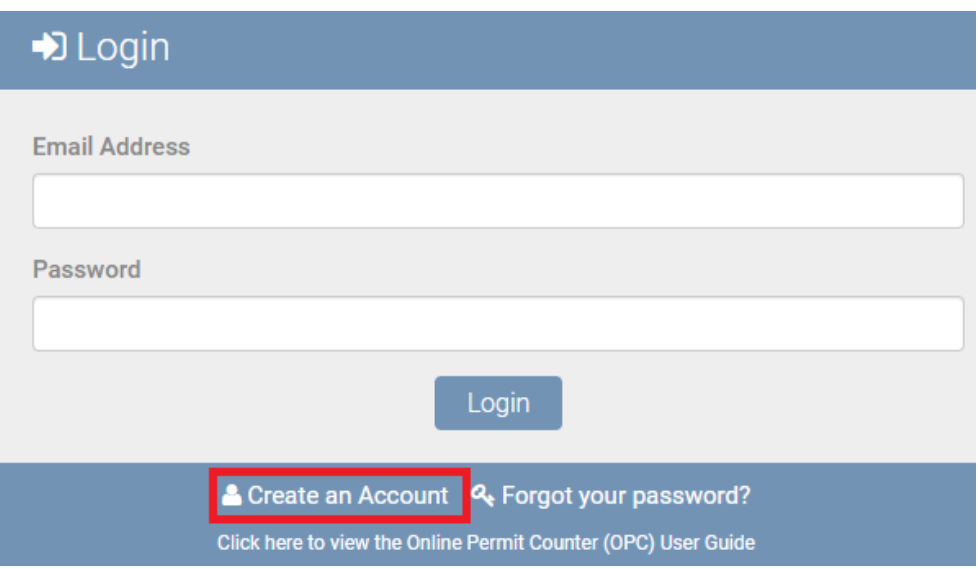

2. Enter your account information. Select the appropriate *Account Type*. Note that the contractor license details will be automatically populated from the "Contractor State License Board" after user enters the license number. **All required fields are marked with a red \* asterisk.**

## SANFERNANDO

## **Account Registration**

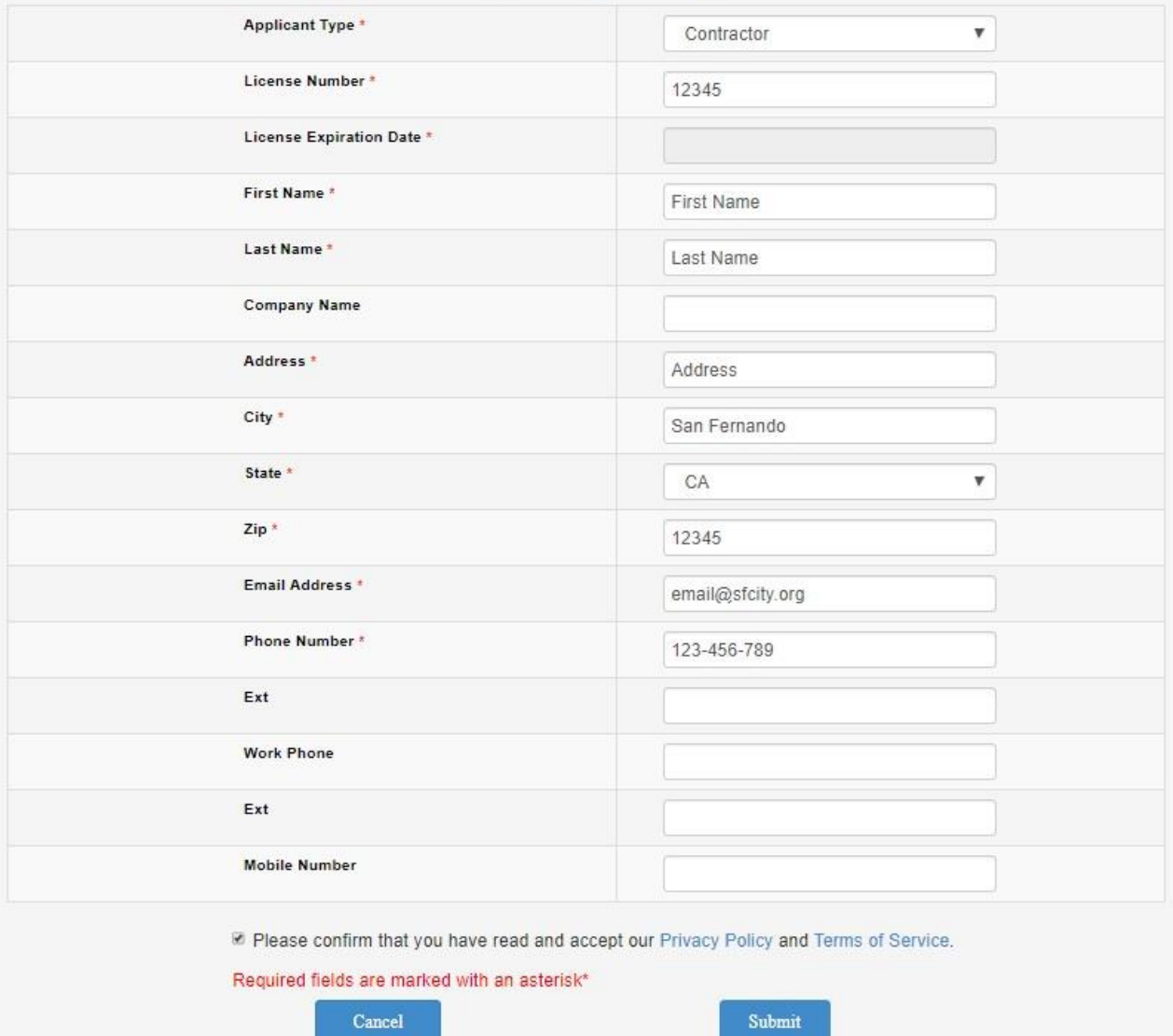

3. Review the Privacy Policy and Terms of Service at the bottom of the Account Registration form and click **Submit**.

You should now see the following message, indicating to check your email for login instructions and temporary password.

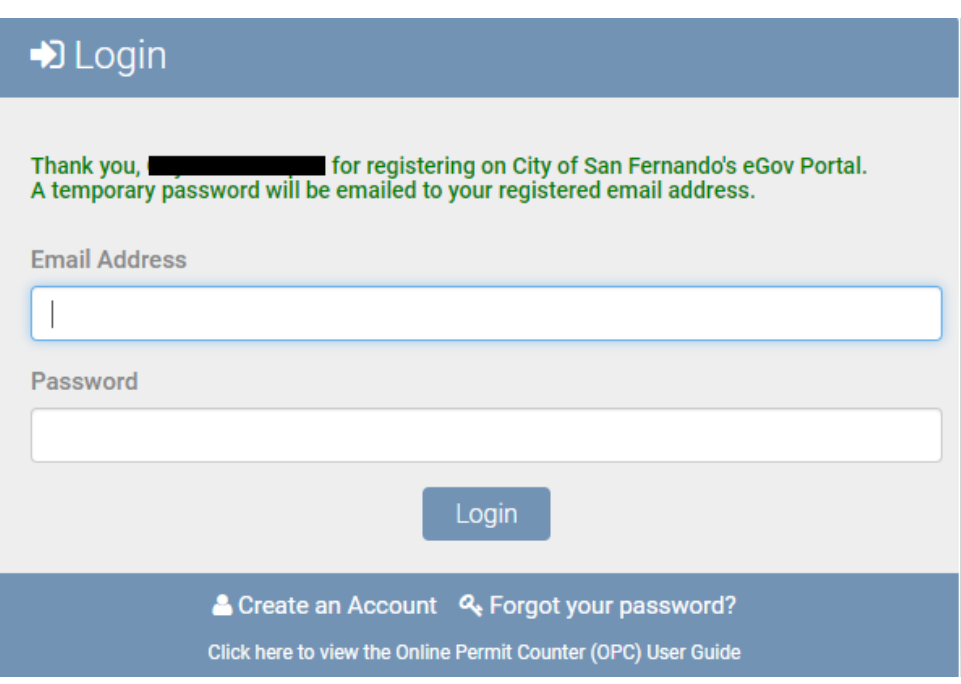

## <span id="page-5-0"></span>**Login**

To login for the first time, copy your temporary password from your email received from [No-Reply](mailto:No-Reply-CLIPP@glendaleca.gov)[infocomdev@sfcity.org then c](mailto:infocomdev@sfcity.orgthen)lick on the link to go to the login page.

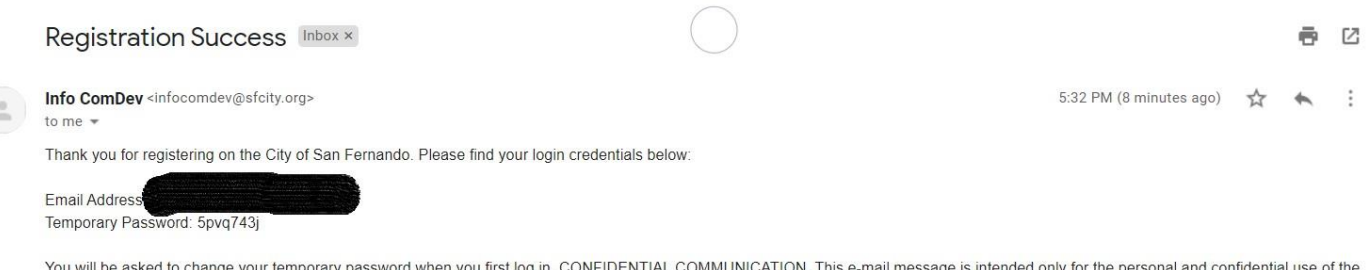

You will be asked to change your temporary password when you first log in. CONFIDENTIAL COMMUNICATION. This e-mail message is intended only for the personal and confidential use of the designated recipients. This message may contain sensitive, protected and/or confidential information. If the reader of this message is not an intended recipient, you are hereby notified that any review, use, dissemination, forwarding or copying of this message is strictly prohibited. Please notify us immediately by reply e-mail if you are not an intended recipient of this message, and delete the original message and all attachments from your system and from any electronic devices where the message is stored.

Next, enter your email address and your temporary password and click **Login**.

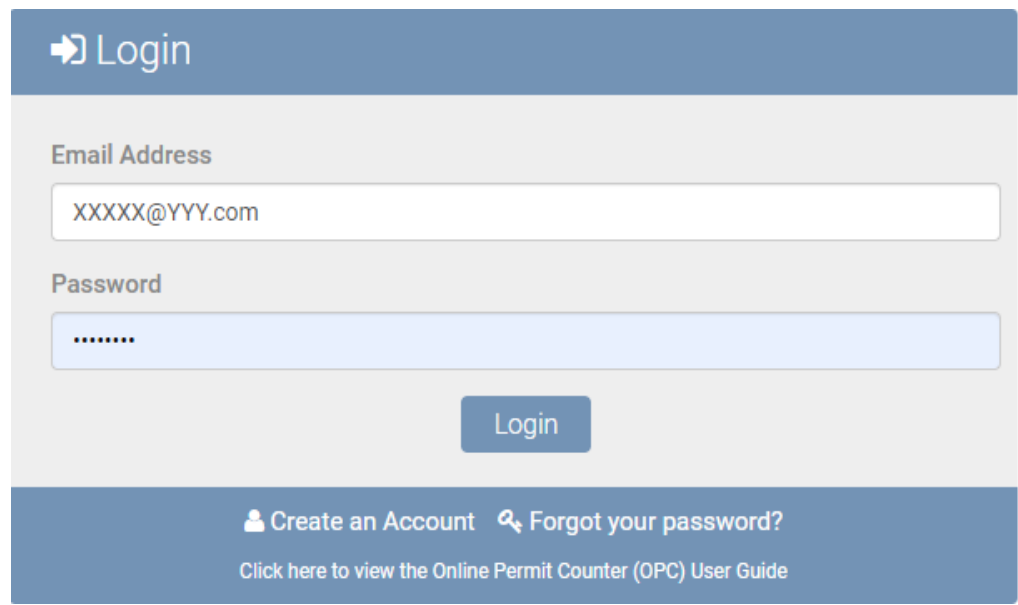

The system will take you to **Change Password** section where you will need to enter your temporary password as your current password then enter a new password of your choosing. Click **Change Password**, then log back in with your new password.

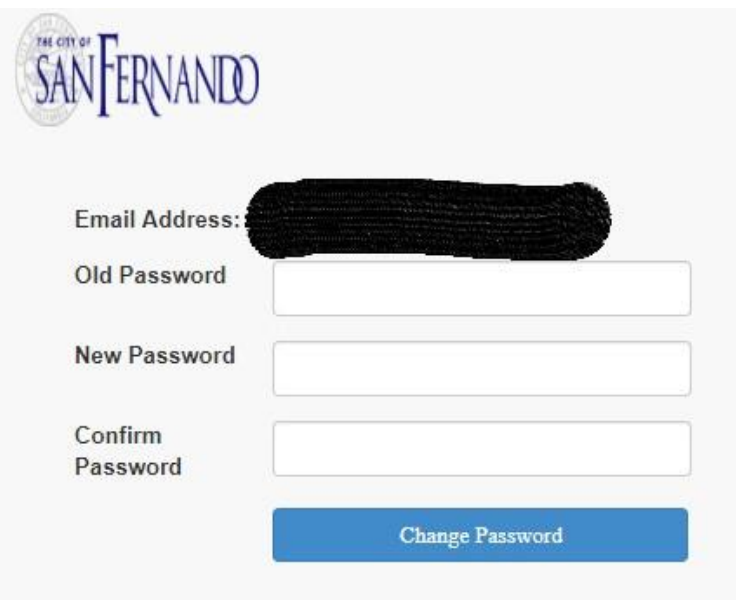

## **Home Page**

<span id="page-7-0"></span>After successfully login in, you will see the City of San Fernando Online Permit Counter (OPC) home page, where you will have access to Permits/Licenses/Cases linked to your email. Note, in order to access permits, licenses and planning cases, your email address must be associated with the permits, licenses and cases in the City's Electronic Permitting and Licensing system.

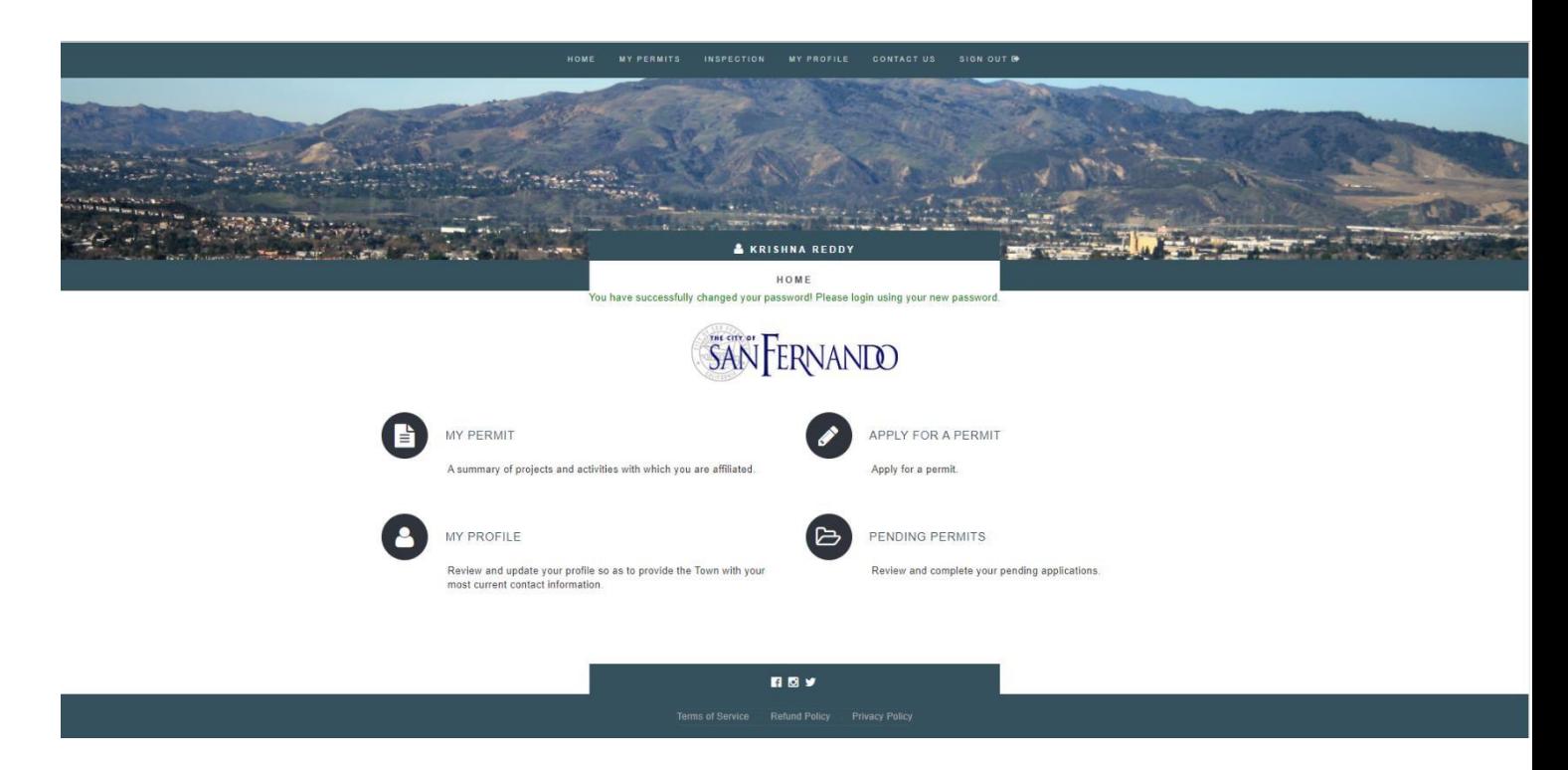

#### <span id="page-7-1"></span>**My PERMITS**

Click on the MY PERMITS menu and select the appropriate link to view the list of activities that are associated with your Online eGOV Portal user account email. *Note* that for security reasons, we are only allowing access to a record if the contact on the original record has the same email as the City of San Fernando Online Permit Counter (OPC) user email. To view the permit list, click on the **ACTIVE PERMITS**  link.

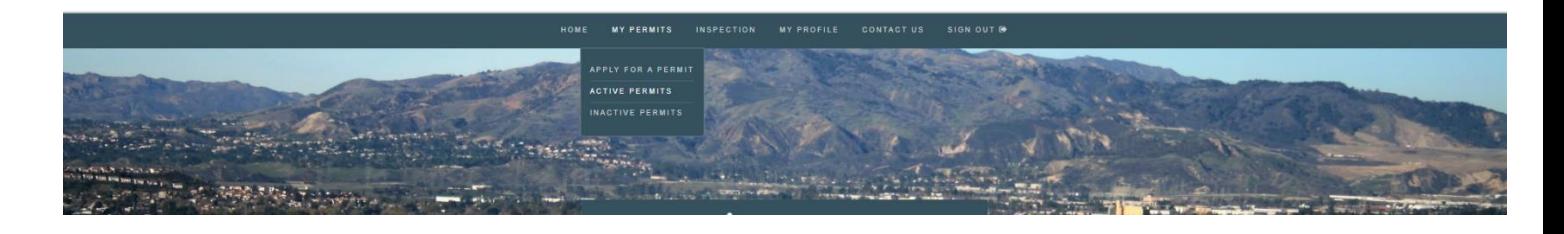

All active permits associated with City of San Fernando Online Permit Counter (OPC) account/email will be listed chronologically grouped by the permit type.

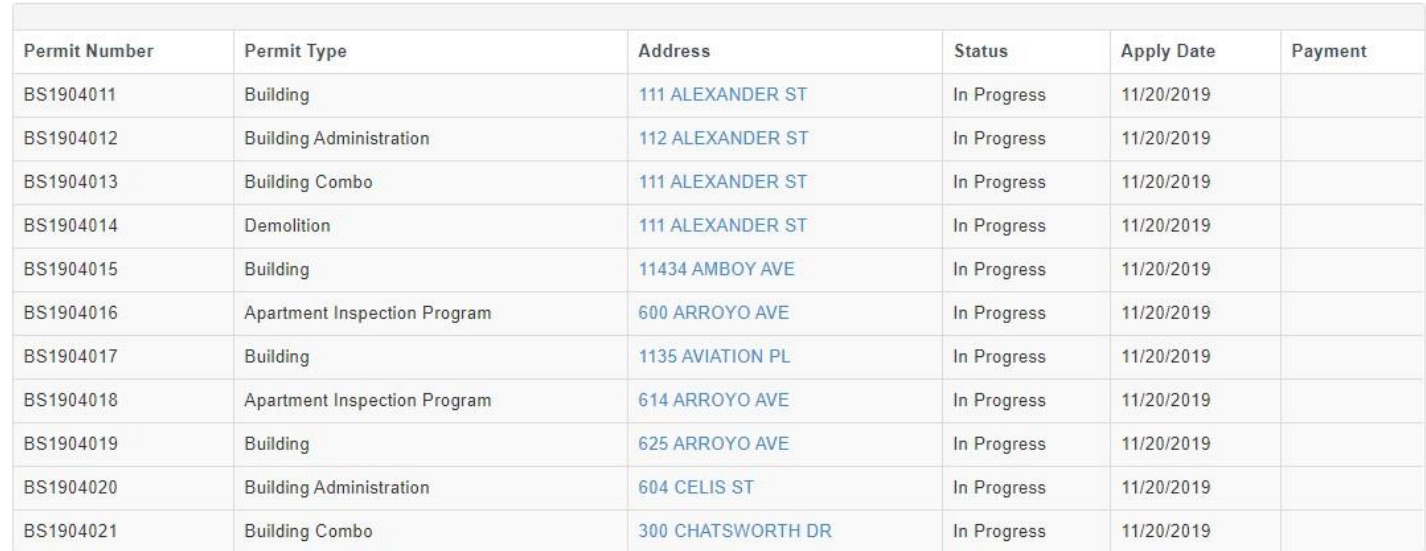

## MY ACTIVE PERMIT(S)

## <span id="page-8-0"></span>**View Permit Detail**

To view permit details, click on the address hyperlink from MY ACTIVE PERMIT(S) page.

## VIEW PERMIT **111 ALEXANDER ST**

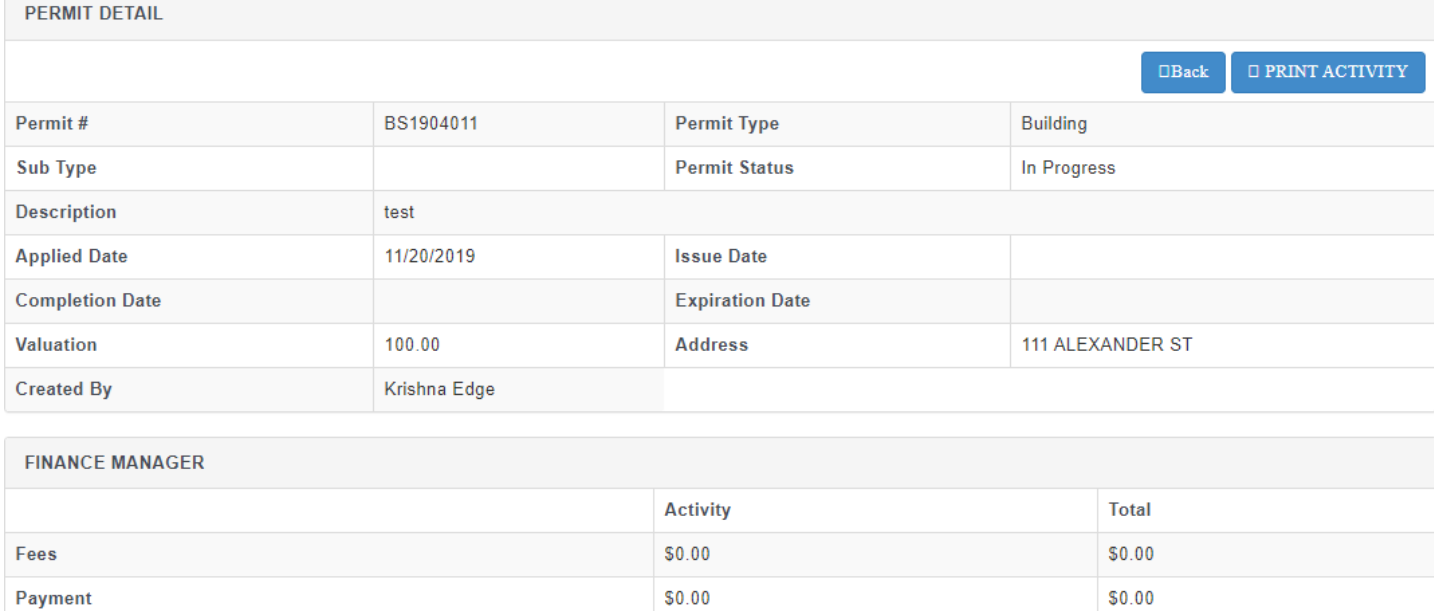

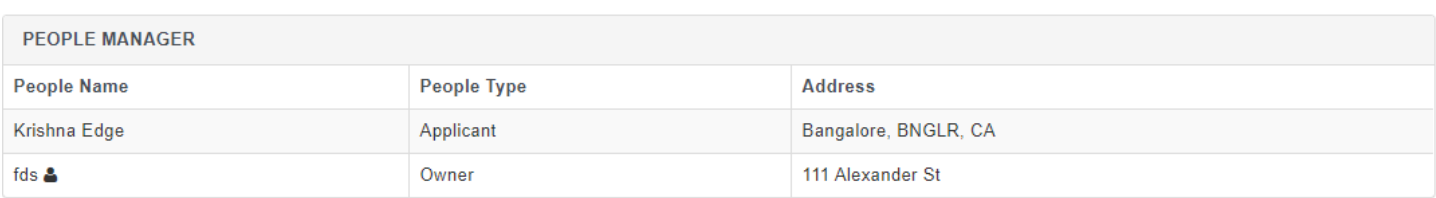

 $$0.00$ 

 $$0.00$ 

**Balance Due** 

## The portal users can also upload all the documents which are relevant to permit or inspection.

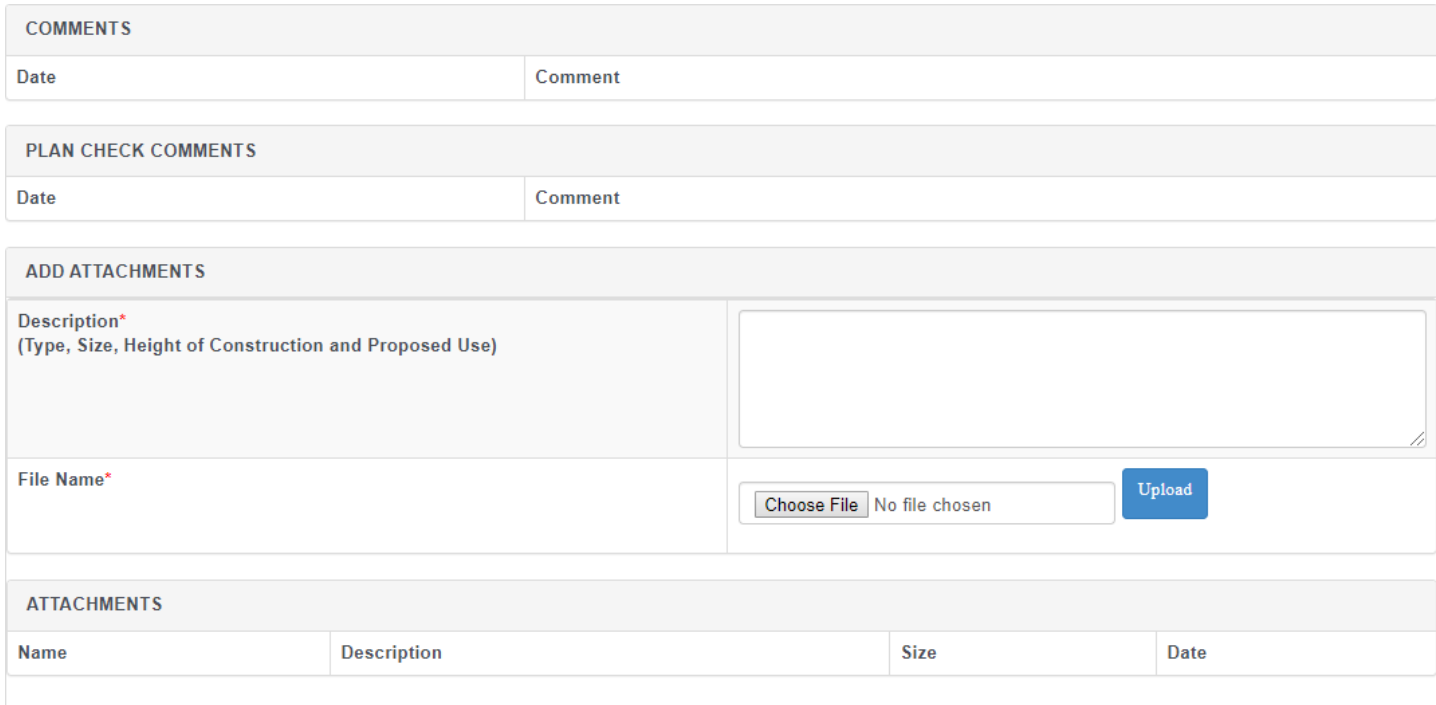

## <span id="page-11-0"></span>**Request Inspection**

To request an inspection, users can click on the "Inspections" link from the main menu then click on "Request Inspection" sub menu.

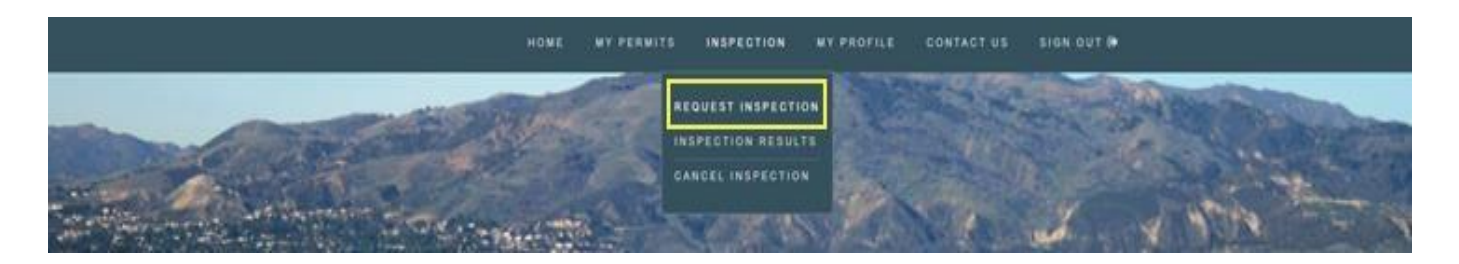

Select the permit number, Inspection type(s), Inspection Action code, requested inspection date, requested inspection time and enter additional comments and click on Schedule Inspection Request.

## *l* INSPECTION REQUEST

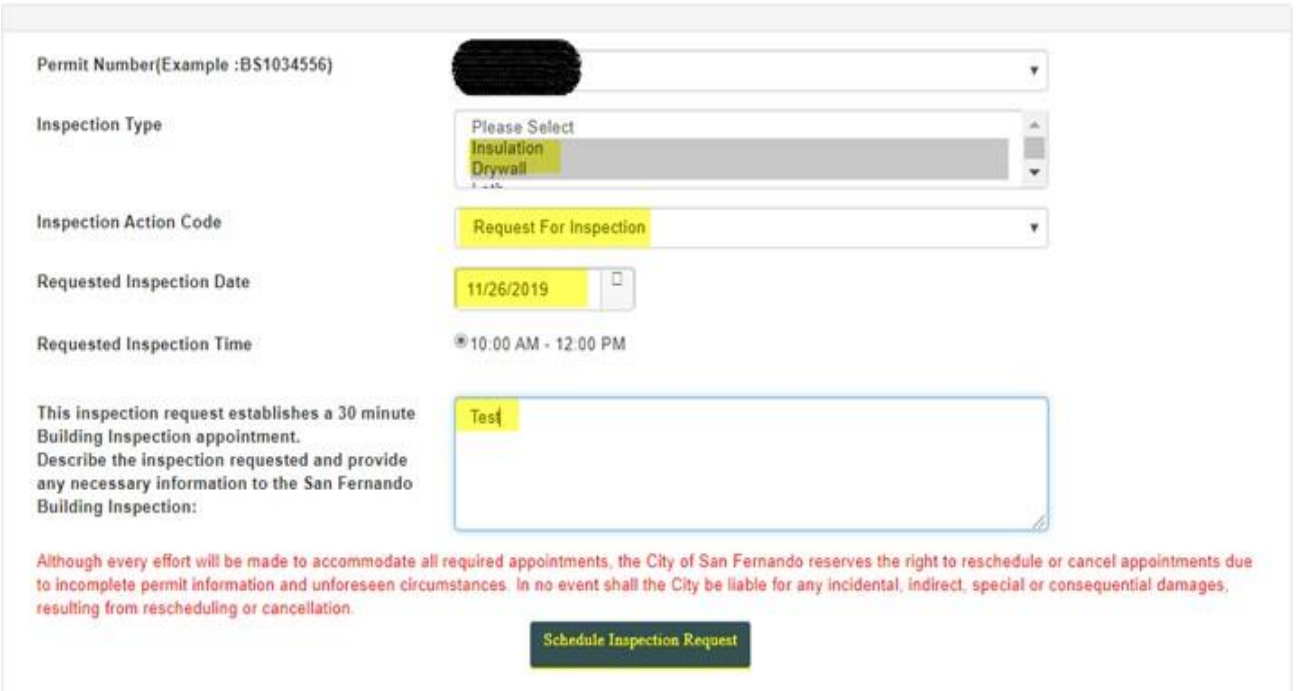

## <span id="page-12-0"></span>**Cancel Inspection**

To cancel a scheduled inspection, you may click on the CANCEL INSPECTION from INSPECTION menu.

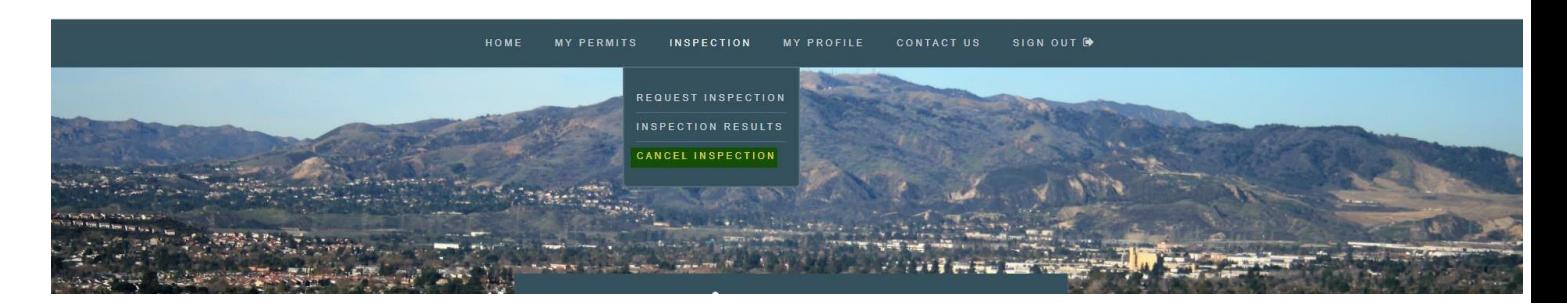

Select the address and permit number, then check the inspection(s) to be canceled and click "Cancel Inspection(s)"

## **AX CANCEL INSPECTION**

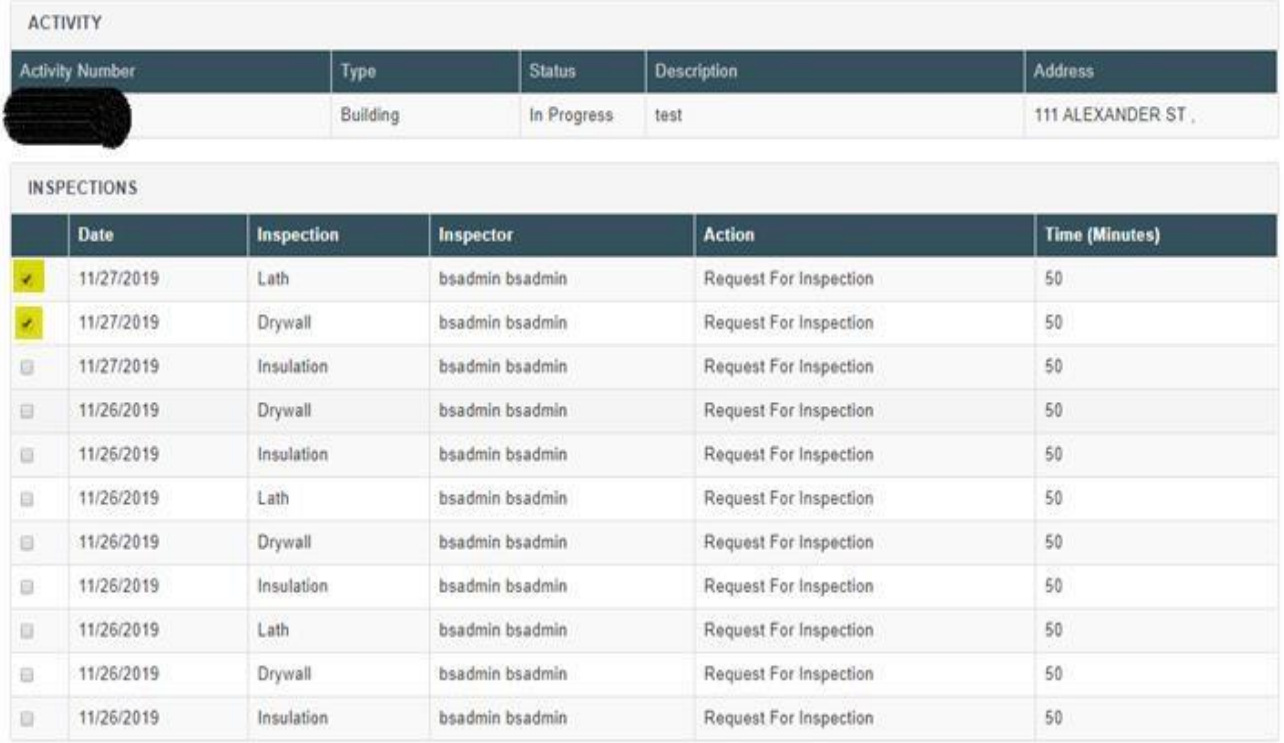

Cancel Impection(s)

## **View Inspection Results**

To view inspection results, click on the INSPECTION menu and select inspection results. After that enter the permit number then we can see inspection results like below.

## **Q INSPECTION RESULTS**

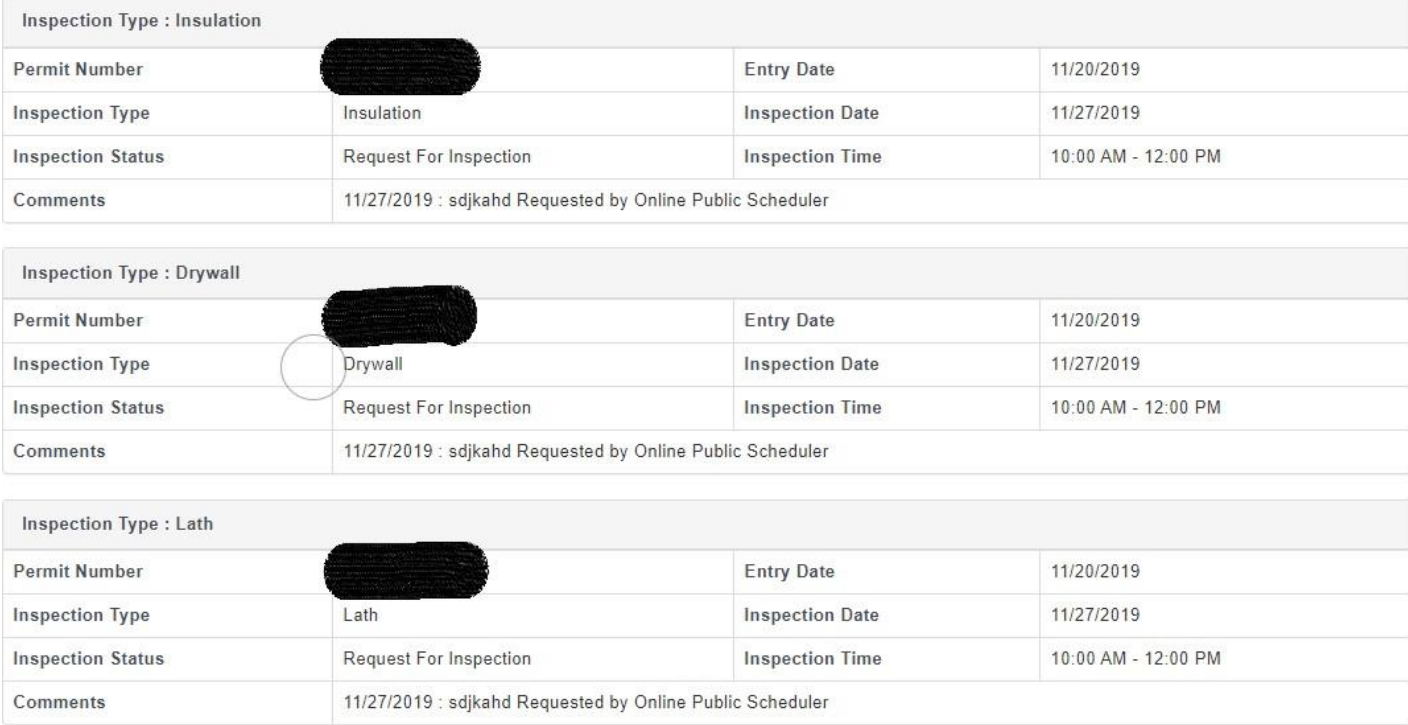

## <span id="page-14-0"></span>**Apply for Electrical, Plumbing, Mechanical and/or ROOF Permits**

In the Home screen, go to MY PERMITS and click on APPLY FOR PERMIT or in the home page body there is a link APPLY FOR PERMIT click on it. Please check the screenshot below for better understanding.

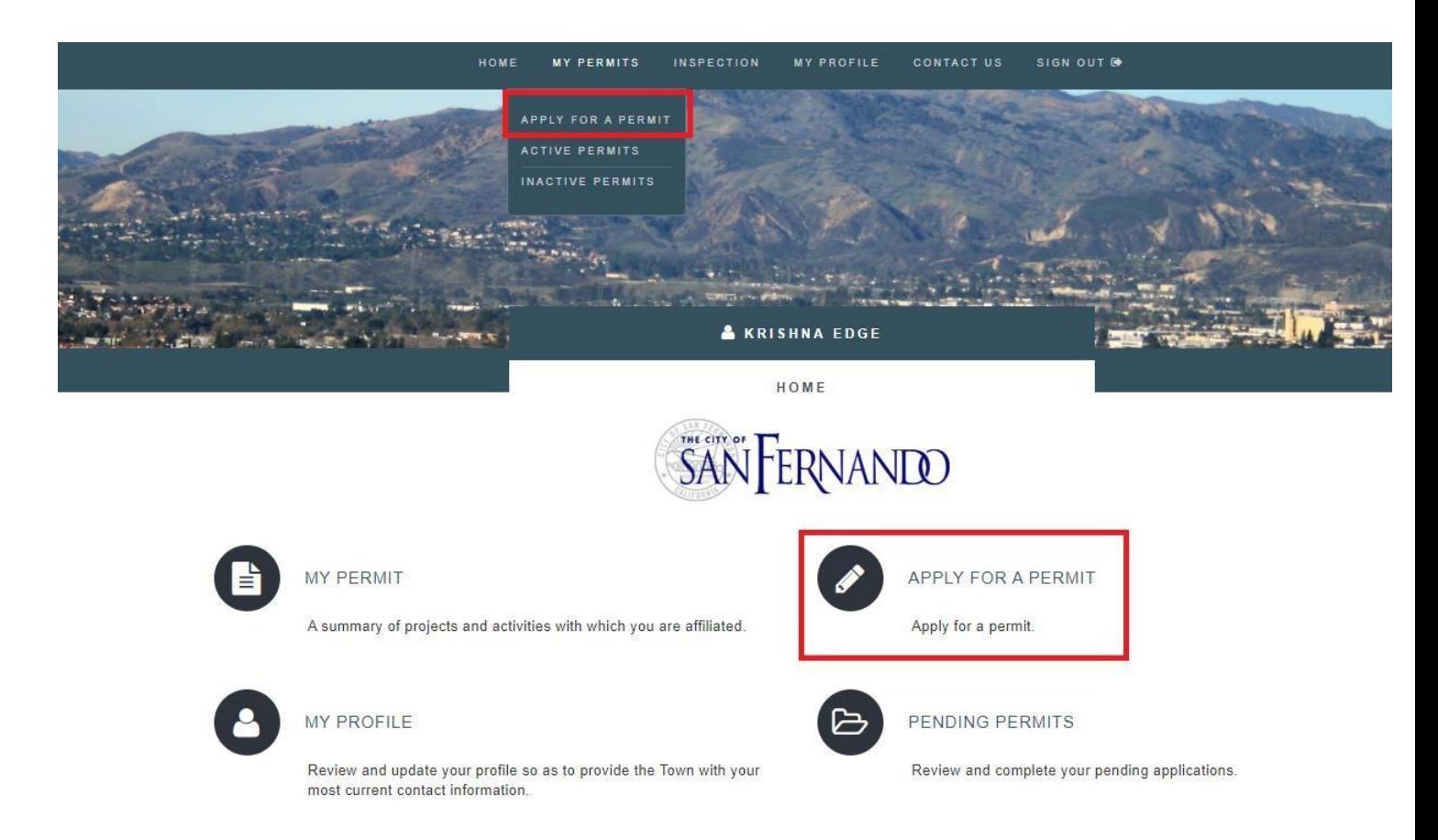

In the Address tab, you will now be asked to enter the address that will be associated with this permit. Please enter a Street Name and a Street Number. *If needed*, select a Unit and Street Mod. Select **Next**  when ready to proceed.

#### **ADDRESS**

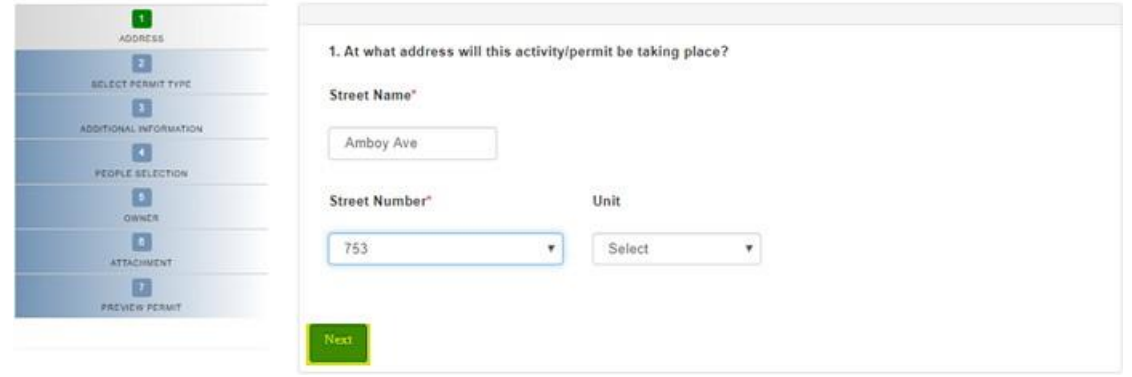

Now we can get MODULE TYPE SELECTION screen where we can select type of permit.

## **MODULE TYPE SELECTION**

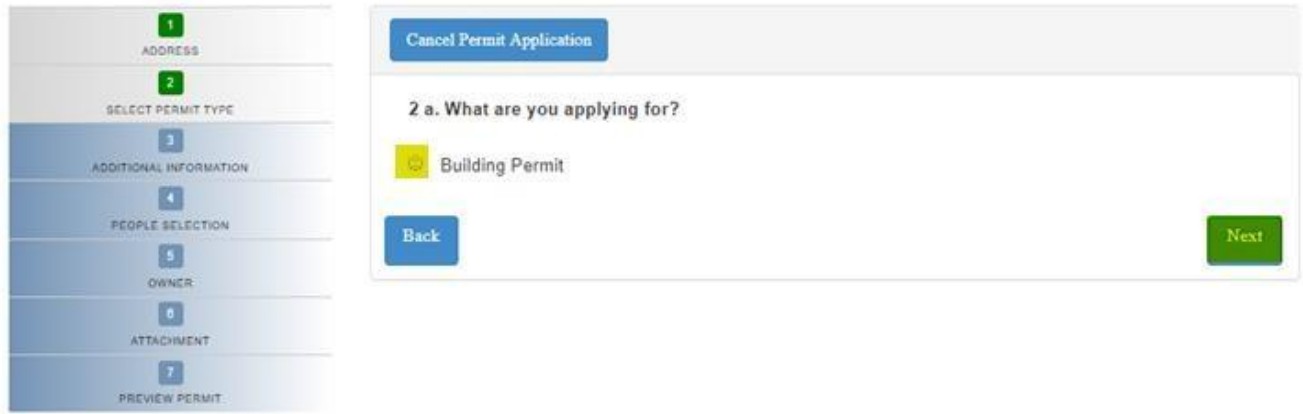

After selecting 'Building permit' click on Next button.

In PERMIT TYPE SELECTION page, user can select the category of permit.

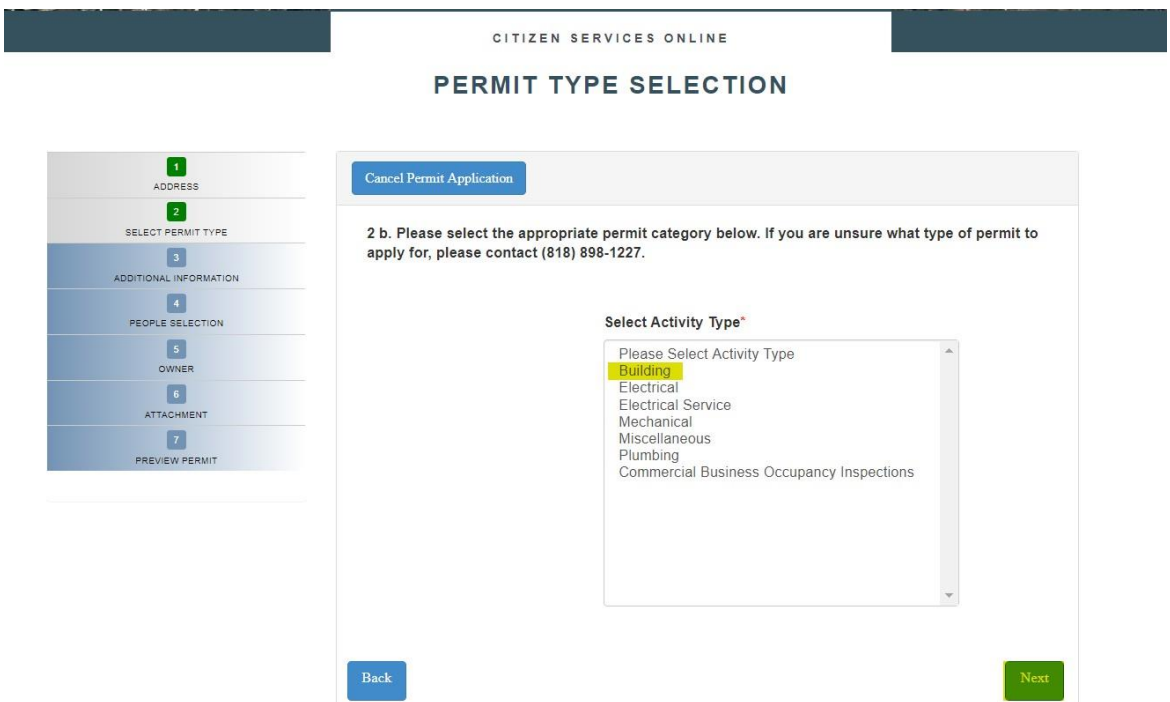

After selecting Activity Type click on Next button.

In the Additional Information tab, please enter the required information. Select **Next** when ready.

**NOTE: All fields marked with a red asterisk (\*) are required before proceeding.**

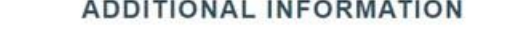

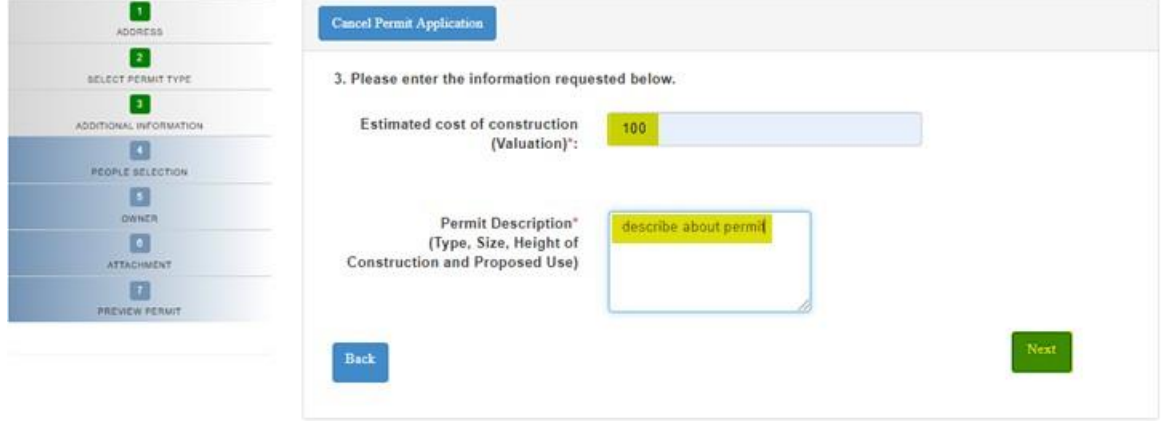

If any people associated with this project, user can search and add them in the below screen and click on Next.

## PEOPLE SELECTION

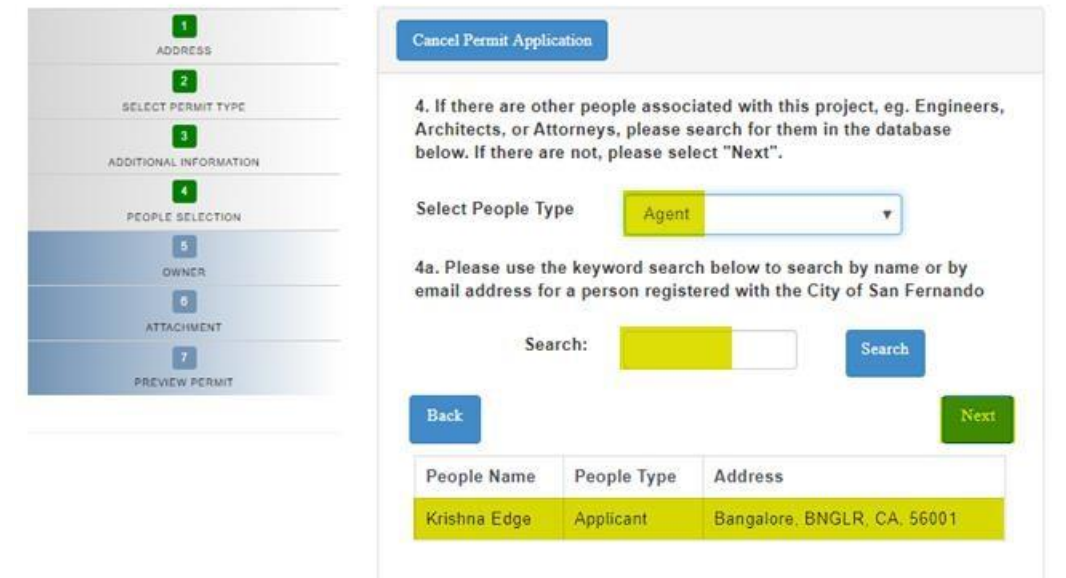

Please enter the legal owner of the property details below and click on Next.

## **OWNERSHIP CONFIRMATION**

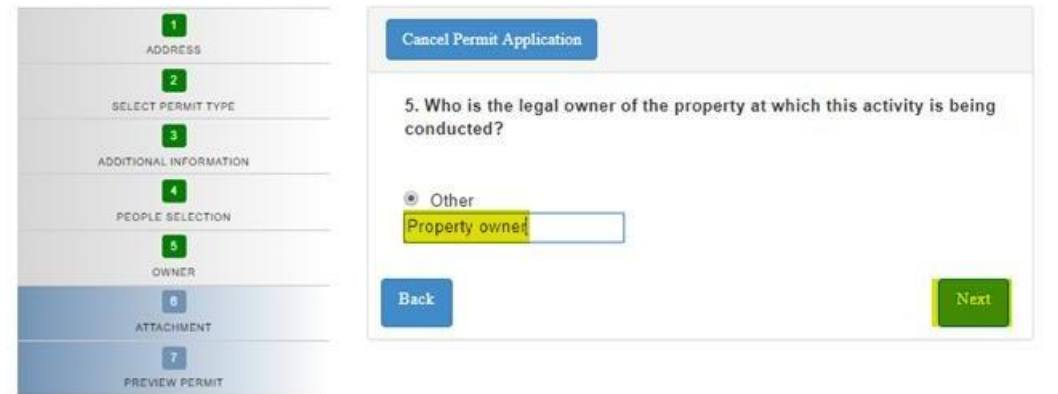

Please add the description and upload attachments needed for permit purpose and click on Next.

#### **ADD ATTACHMENTS**

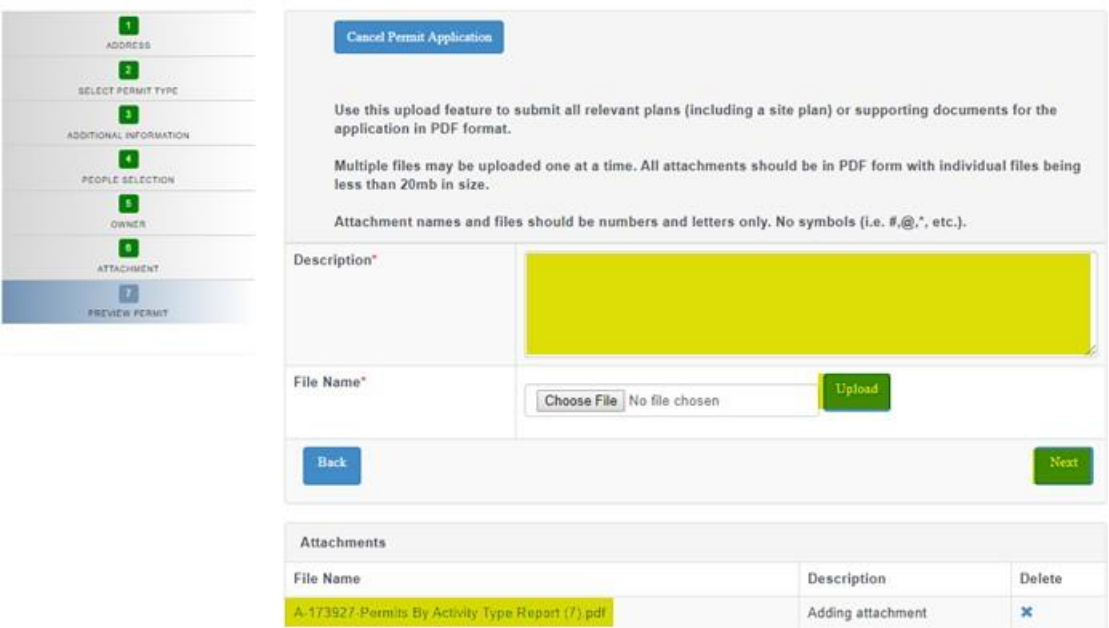

Adding attachment

 $\mathbf{x}$ 

Verify the details below and click on submit permit application button, if details are proper and final to submit the permit application.

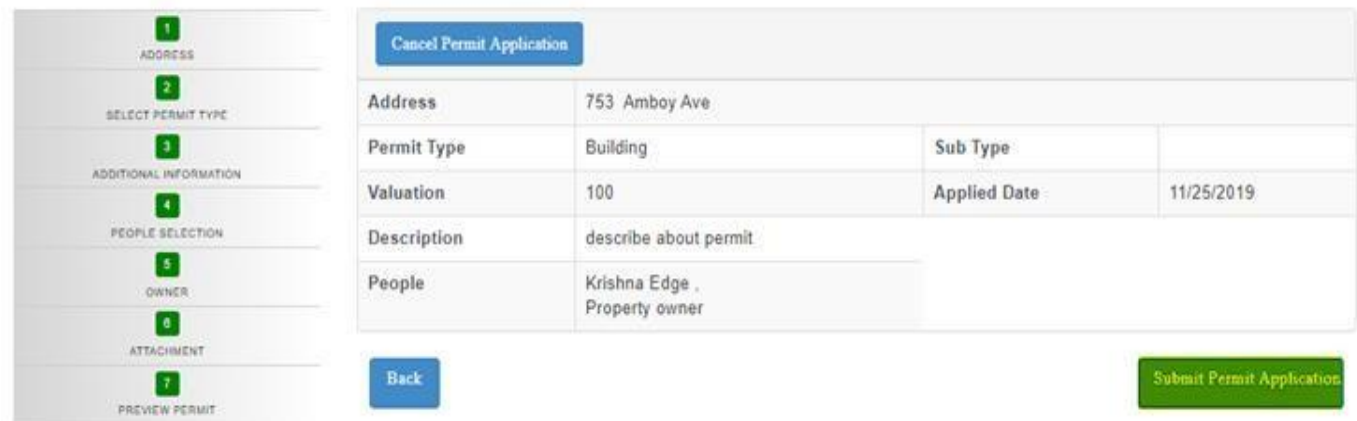

## PREVIEW PERMIT DETAILS

#### **You have now successfully applied for a permit!**

<span id="page-18-0"></span>Once after clicking on submit permit, label message will be displayed as 'Permit Submitted Successfully' and user will receive mail as well.

## **My Profile**

## <span id="page-18-1"></span>**Change Contact Info**

To change contact information, click on MY PROFILE from the main menu then click on the EDIT button.

## **A MY PROFILE**

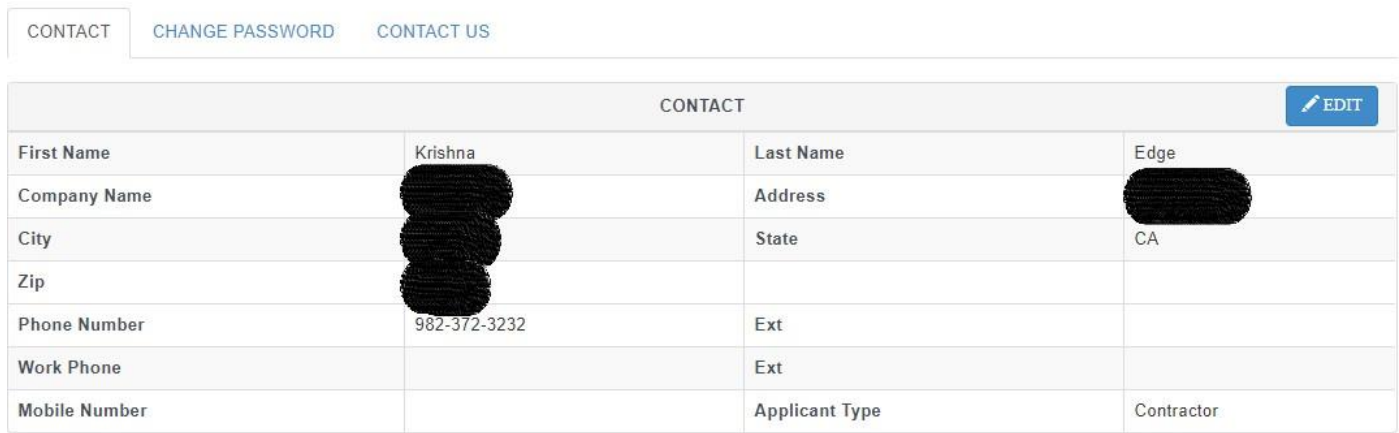

## <span id="page-19-0"></span>**Change Password**

Click on the CHANGE PASSWORD tab under MY PROFILE page to change password.

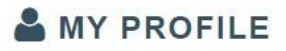

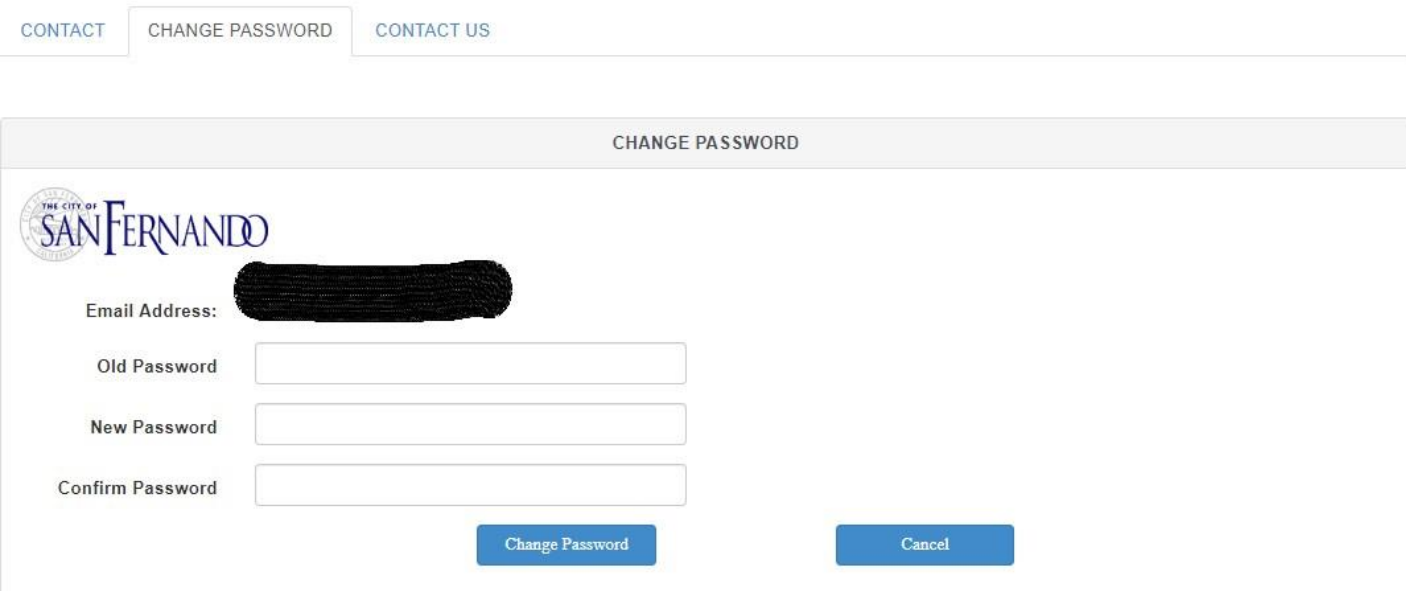

## <span id="page-20-0"></span>**Contact Us**

## **G** CONTACT US

CONTACT CHANGE PASSWORD

CONTACT US

**CONTACT US** 

**General Information:** communitydevelopmentstaff@sfcity.org info@sfcity.org

Office Hours : Monday - Thursday: 7:30 am - 5:30 pm Friday: 8:00 am - 5:00 pm

**City Hall Address:** 117 Macnell Street San Fernando, CA 91340 Phone: (818) 898-1200 Fax: (818) 361-7631 Email: info@sfcity.org

For questions and comments, select the "Contact Us" link located on the mainmenu or in My Profile. The link will redirect you to the City of San Fernando messageform.

#### <span id="page-20-1"></span>**Terminology**

- Activity permits
- Activity Status permit status
- $\Box$  Applied Date the date for which the activity was first recorded
- Description –scope of work, additional activity details,
- $\mathbb{Z}$  Sub Type a sub category within the activity type

#### <span id="page-20-2"></span>**Questions**

If you have further questions, comments, suggestions or need technical support, please contact: Community Development Department

117 Macneil Street San Fernando, CA 91340 Phone: (818) 898-1200 Fax: (818) 361-7631 Email[: info@sfcity.org](mailto:info@sfcity.org)